## **Photo Story 3 for Windows**

Microsoft® Photo Story 3 for Windows® helps you create exciting video stories from your pictures that you can share with family and friends. For example, you could create a video story that features narrated photographs from a family vacation or a video story that includes pictures and sounds of your new baby.

In a few simple steps, you can import and edit your pictures, add titles, record narration, add background music, and save your story using the optimal quality settings (profile) for the way your story will be played.

Depending on the profile you used to save your story, your friends and family can then use any program that plays Windows Media® Video (WMV) files, such as Windows Media Player version 7 or later, to view your story.

### **To select a Photo Story task**

 On the **Welcome to Photo Story 3 for Windows** page, click one of the following options, and then click **Next**.

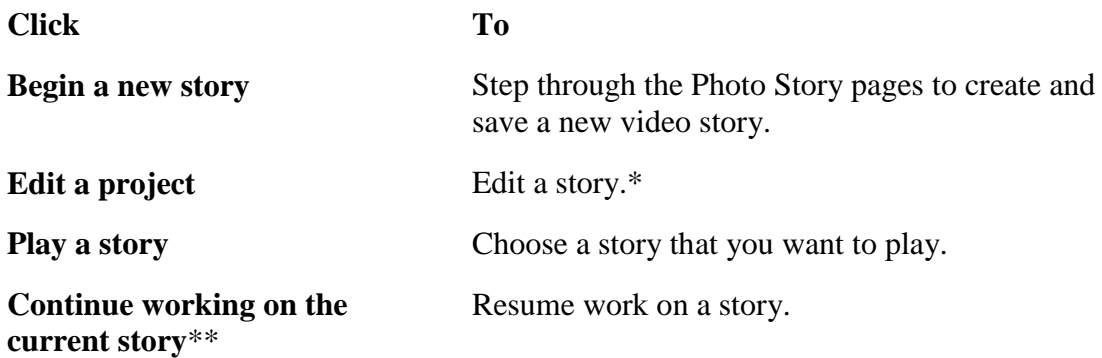

- $\bullet\quad*$  To be able to edit a story, you must have saved the project file before quitting Photo Story.
- \*\*This option is available only if you return to the Welcome page while working on a story.

### **Notes**

- Before you can play a story, you must first create a story and save it. When you save your story, Photo Story automatically adds a link to your story to your [library](mk:@MSITStore:C:/Users/Alan/Desktop/PhotoStory(2).chm::/htm/photostory_euyz.htm#ProjectID356:library) in Windows Media Player. If Photo Story cannot locate any existing stories or cannot access your library, an error message appears.
- If you want a story that was created on a different computer to appear in the list in the **Play a Story** dialog box, you must add the story to your library in Windows Media Player. For more information about adding files to your library, see Windows Media Player Help.

# **Importing and arranging your pictures**

If you are creating a new video story, first select the pictures you want to use. You can import pictures from your computer, a network folder, or an MSN® Groups Web site. For each story, you can import up to 300 pictures, which can be files with .bmp, .dib, .eps, .gif, .jhif, .jpe, .jpeg, .jpg, .pcd, .pcx, .png, .psd, .rle, .tga, and .tif file name extensions.

After you import your pictures, you can arrange them on the Photo Story film strip in the order you want them to be displayed. Then you can use the editing tools to edit, enhance, rotate, and crop your pictures.

### **To import and arrange your pictures**

- 1. On the **Import and arrange your pictures** page, click **Import Pictures**.
- 2. In the **File Browser** dialog box, do one of the following:
	- On the **All Files** tab, click the folder in which your pictures are located. Select one or more pictures, and then click **OK**.
- 3. Click the **MSN Groups** tab. If required, sign in by using your Microsoft .NET Passport. Locate the MSN Groups Web site that contains your pictures, and then click **OK**. Your pictures appear in the film strip at the bottom of the page. If you import more pictures, Photo Story adds them at the end of the film strip.

If you want Photo Story to remove black borders from your pictures by automatically cropping them, click the **Remove black borders** button.

The button is available if Photo Story detects that some pictures in your story do not have a 4:3 aspect ratio, which is the relation of the width to the height of the picture.

- 4. After you click the **Remove black borders** button, Photo Story displays each picture with the black border removed in the **Removing Black Borders** dialog box. Do one of the following:
	- If you want to use the automatically cropped picture shown in the **After** box in your story, click **Yes**.
	- If you want to crop the picture differently, in the **Before** box, drag a handle of the rectangle to the area of the picture that you want to appear, and then click **Yes**.
	- If you want to use all the automatically cropped pictures without previewing them first, click **Yes to All**.
	- If you do not want to use the cropped picture shown in the **After** box and you want to move to the next picture in your story, click **No**.
- 5. To view the pictures in the film strip, use the scroll bar located below the strip.
- 6. To view your pictures individually in the picture preview area, click a picture in the film strip, or click the **Previous Picture** button or the **Next Picture** button. If you want to enhance the appearance of a picture, click on the following buttons at the bottom of the picture preview area:
	- **Correct Color Levels**
	- **Correct Red Eye**

### **Rotate Counterclockwise**

### **Rotate Clockwise**

- 7. To make additional changes such as correcting contrast or adding an effect to your picture, click the **Edit** button, and then do one of the following in the **Edit Pictures** dialog box:
	- To correct contrast, click the **Auto Fix** tab, and then in the **Correct Contrast**  box, click **On**.
	- To add an effect that changes the appearance of your picture such as Water Color or Black and White, click the **Add Effect** tab, and then click an effect.

When you are done editing your pictures, click **Save** to save the changes made to your pictures, and then click **Close** to exit the **Edit Pictures** dialog box.

8. On the **Import and arrange your pictures** page, to change the order of the pictures in the film strip, click a picture, and then drag it to a new location.

Photo Story marks the currently selected picture on the film strip with a dark border. If you drag the picture to a location that is already occupied by another picture, Photo Story inserts the picture you are dragging after the location if you are dragging the picture to the right and before the location if you are dragging the picture to the left.

9. To delete any of the pictures you imported, click the picture, and then click the **Delete** button or press the DELETE key.

Photo Story also deletes any narration, and anything else associated with the picture. Music is deleted from the story only if the picture is the anchor image for the music.

10. Click **Next**.

If you want to return to the previous page, click **Back**.

### **Notes**

- Rather than clicking **Import Pictures**, you can open the folder where your pictures are located, click the pictures you want to import, and then drag them to the **Import and arrange your pictures** page. You cannot, however, drag picture files with the following file name extensions to the **Import and arrange your pictures page**: .tga, .psd, .eps, .pcd, and .pcx. You must click the **Import Pictures** button to import those files.
- You can also import pictures from your Digital Image Library if Microsoft Digital Image Pro 10 is installed on your computer and you have opened the Digital Image Library. To import pictures from your Digital Image Library, in the **File Browser** dialog box, click the **Digital Image Library** tab.
- You can select and move only one picture at a time in the film strip. In addition to dragging a picture to a new location, you can click a picture, and move it by clicking either the **Move Forward** button or the **Move Back** button on the right side of the film strip.
- If you do not want to use any of the edits made to a picture while using the **Edit Pictures** dialog box, click the **Reset** button to restore the appearance of the original picture. Note that clicking the **Reset** button discards all edits of the selected picture made on all of the tabs in the **Edit Pictures** dialog box.
- You can edit all of the pictures in your story before closing the **Edit Pictures** dialog box by clicking the **Go to Next Picture** button or the **Go to Previous Picture** button editing and saving the picture, and then going to the next or previous picture.
- If you return to the **Import and arrange your pictures** page after editing, narrating, or adding a title or music for the pictures, pictures with enhancements appear dimmed in the film strip. Symbols that represent the enhancements made to a picture appear underneath the picture in the film strip. Pictures with narration or customized motion also show the length of time a picture will be displayed when the final story is played.
- You can save a project for your story at any time while working on the story by clicking the **Save Project** button. In the **Save As** dialog box, type a name for the project. You must save a project for your story to be able to edit it later. Projects created by using Photo Story 3 for Windows must use a .wp3 file name extension. Otherwise, Photo Story will not be able to open the file. By default, the project for your story is saved in your My Videos folder.

# **Adding titles to your pictures**

You can add a title page at the beginning of your story, and you can add titles to each picture in your story or to selected pictures only.

By default, when you add a title to a picture, the picture is static. No motion, or panning and zooming effects are applied to pictures with titles. To add panning and zooming effects to pictures with titles, you must customize the motion for the picture. For more information about customizing motion, see [Customizing motion and selecting transitions.](mk:@MSITStore:C:/Users/Alan/Desktop/PhotoStory(2).chm::/htm/photostory_jkjw.htm)

You can also apply effects to pictures that change the appearance of the picture. For example, you might want to apply the Black and White effect to every picture that introduces a new section of your story. Using an effect can also make a title on a picture stand out more.

## **To add a title to a picture**

- 1. On the **Add a title to your pictures** page, click a picture, and then type the title.
- 2. If you want to change the appearance or location of the title, do the following:
	- To change the font, click the **Select Font** button, and then select the font type, style, size, effects, color, and script you want to use.
	- To change the horizontal alignment of the text, click the **Align Left** button,**Center Horizontally** button, or **Align Right** button
	- To move the title up or down on the page, click the **Align Top** button , **Center Vertically** button, or **Align Bottom** button. By default, the title appears in the center of the picture.

As you make changes, you can view them in the preview area on the left side of the page.

### 3. Click **Next**.

If you want to return to the previous page, click **Back**.

#### **Notes**

- You can click **Next** without adding titles to any of your pictures.
- The title can have a maximum of 1,024 characters. The text wraps in the picture preview area.
- If you want to manually control which text appears on each line, separate lines by pressing the ENTER key.
- You can edit your pictures on any page in Photo Story on which the film strip appears by right-clicking a picture, pointing to **Edit**, and then clicking the option you want.
- You can save a project for your story at any time while working on the story by clicking the **Save Project** button. In the **Save As** dialog box, type a name for the project. You must save a project for your story to be able to edit it later. Projects created by using Photo Story 3 for Windows must use a .wp3 file name extension. Otherwise, Photo Story will not be able to open the file. By default, the project for your story is saved in your My Videos folder.

## **Narrating your pictures and customizing motion**

On the **Narrate your pictures and customize motion** page, you can do one or more of the following:

- Record up to five minutes of narration for each picture in your video story. You can narrate the pictures in any order you want. If you do not like the narration for a picture, you can delete the narration and record it again. Deleting the narration does not delete any of the other enhancements made to your story, such as changing a transition.
- Type notes for each picture to aid your memory as you narrate.
- If you do not want Photo Story to determine the panning and zooming effects automatically for pictures in your story, click **Customize Motion** to do the following tasks manually:
	- Specify the starting and ending areas for panning and zooming effects.
	- Specify the number of seconds that a picture without narration is displayed.
	- Select the transition between pictures.
	- Specify the number of seconds to display the transition.

For more information about customizing motion, see [Customizing motion and](mk:@MSITStore:C:/Users/Alan/Desktop/PhotoStory(2).chm::/htm/photostory_jkjw.htm)  [selecting transitions.](mk:@MSITStore:C:/Users/Alan/Desktop/PhotoStory(2).chm::/htm/photostory_jkjw.htm)

 Configure your microphone to ensure that your sound card can record sounds and that your microphone and speaker volumes are set the way you want them.

 Preview your story so you can review the narration and the panning and zooming effects.

#### **To narrate your pictures**

1. To begin recording narration for a picture, click the picture, click the **Record Narration** button, and then begin speaking into your microphone.

Photo Story captures the narration individually for each picture and displays the length of the narration for the picture on the right side of the **Delete Narration** button. You can record up to five minutes of narration for each picture.

If you want more control over the areas where panning and zooming effects start and end for the selected picture, click **Customize Motion** at the bottom of the picture preview area. For more information about customizing motion, see [Customizing](mk:@MSITStore:C:/Users/Alan/Desktop/PhotoStory(2).chm::/htm/photostory_jkjw.htm)  [motion and selecting transitions.](mk:@MSITStore:C:/Users/Alan/Desktop/PhotoStory(2).chm::/htm/photostory_jkjw.htm)

- 2. When you finish the narration for a picture, you can do any of the following:
	- To narrate the next picture in the film strip, click the **Next Picture** button and then begin speaking again.
	- To narrate a picture that is not the next picture in order in the film strip, click that picture, and then begin speaking.
	- To specify the number of seconds that a picture without narration will appear in the clip, click that picture in the film strip, and then click **Customize Motion**. For more information about the options in the **Customize Motion** dialog box, see [Customizing motion and selecting transitions.](mk:@MSITStore:C:/Users/Alan/Desktop/PhotoStory(2).chm::/htm/photostory_jkjw.htm)
	- To delete the narration, click that picture in the film strip, and then click the **Delete Narration** button. You can then record the narration again.
	- To change the motion, duration, or transition for a picture, click that picture, and then click **Customize Motion**. Change the options that you want.
	- To stop narrating a picture, click the **Stop Recording** button.
	- If you do not select a different picture, you can press the **Record Narration** button again to continue the narration for that picture.
- 3. To preview your story, click **Preview**.

You can preview a story at any time as you record narration for your pictures. Pictures for which you have not recorded a narration or specified options in the **Customize Motion** dialog box will be displayed for the default number of seconds and be displayed using default panning and zooming effects during the story preview. To preview other pictures in your story, in the Photo Story Preview window, click the **Previous Picture** button or the **Next Picture** button.

4. Click **Next**.

#### **Notes**

 If you exceed five minutes of narration for a picture, the recording stops and a message is displayed prompting you to narrate another picture.

- Each picture that has narration, edits, or other options specified will appear dimmed in the film strip. A narration symbol is displayed in the lower-left corner of pictures that include narration. An effects symbol is displayed in the lower-right corner of pictures for which you customized the motion. Pictures with narration or customized durations also show the length of time a picture will be displayed when the final story is played.You can proceed to the next Photo Story page without recording narration or customizing motion for one or more of your pictures. Photo Story generates the panning and zooming effects automatically for these pictures. By default, each of the pictures appears for five seconds when you play the story.
- Deleting the narration from a picture may change the length of time the picture is to be displayed.
- If you want to delete any of your pictures, right-click a picture, and then click the **Delete** button. Deleting a picture deletes the picture and all customizations associated with the picture from the story.
- If you want to reorder any of your pictures, right-click a picture, and then click the **Move Back** button or the **Move Forward** button. You can select and move only one picture at a time in the film strip. You can also drag a picture to the location where you want it. If you drag the picture to a location that is already occupied by another picture, Photo Story inserts the picture you are dragging after the location if you are dragging the picture to the right and before the location if you are dragging the picture to the left.

If you want to add pictures to your story, drag them to the film strip, or click **Back** to return to the **Import and arrange your pictures** page.

- You can edit your pictures on any page in Photo Story on which the film strip appears by right-clicking the picture, pointing to **Edit**, and then clicking the option you want.
- Photo Story calculates the approximate disk space required for your narration based on the number of pictures in your film strip. If there is not enough disk space in your temporary folder, Photo Story displays an error message. Before you can start recording narration, you must free additional space or choose a different folder.
- When you preview your story, the preview resolution is 320 x 240 pixels. Your final video story may have a different resolution depending on the activity you select when you save your story.
- You can save a project for your story at any time while working on the story by clicking the **Save Project** button. In the **Save As** dialog box, type a name for the project. You must save a project for your story to be able to edit it later. Projects created by using Photo Story 3 for Windows must use a .wp3 file name extension. Otherwise, Photo Story will not be able to open the file. By default, the project for your story is saved in your My Videos folder.

## **Adding background music to your story**

You can add background music that plays during your story. A different piece of music can play for each picture or for a group of pictures. You can add as many pieces of music to a story as there are pictures in the story.

You can use music from your computer and the Photo Story custom music in your story. The **Select Music** option lets you choose a piece of music from your computer, a network folder,

or the Internet. The **Create Music** option lets you customize prerecorded pieces and styles of music by selecting the genre, style, bands, mood, tempo, and intensity of the music.

To select the music for your story, select a picture. Then select a piece of music to start playing when the picture is displayed in your story.

The picture you select is the *anchor image*, and indicates where you want the music to start playing. The anchor image is indicated by a musical note displayed beneath the picture in the film strip. The music you select plays until one of the following events occurs:

- The music ends.
- An anchor image that specifies a new piece of music be played is encountered.
- The story ends.

You can replace a piece of music for an anchor image by selecting a different piece of music or by dragging a music file onto the anchor image in the film strip.

If the anchor image is deleted from the story, the music and any other customizations associated with the anchor image are also deleted from the story.

When you add background music to your story, a music strip appears above the film strip. The music strip displays the name of each piece of music that is added to your video story. The music strip is colour-coded for each piece of music in the story.

Photo story automatically adjusts the amount of time a piece of music will play in your story when any of the following occurs:

- A picture is added to a group of pictures.
- A picture is deleted from a group of pictures.
- A picture is moved to a different place in the story.
- Another piece of music is added to the story.
- The story ends.

For example, suppose that a piece of music is long enough to play while four pictures are displayed in your story. If you select another piece of music to play starting at the third picture in the original group of pictures, the first piece of music will automatically stop playing when the third picture is displayed in your story.

If you select a piece of music that is shorter than the picture duration in your story, the music will end before the picture is completely displayed. If you want background music to play for the entire picture duration, you can do one of the following:

- Reduce the picture duration.
- Reduce the amount of narration.
- Select a longer piece of music.

If you select a piece of music that is shorter than the duration of a group of pictures in your story, the music will end before the group of pictures is completely displayed. If you want background music to play while all the pictures in the group are displayed, you can do the following:

- If you specified duration for the pictures, reduce the amount of time each picture in the group is displayed.
- If you narrated some or all of the pictures, reduce the amount of narration for the group of pictures.
- Loop the piece of music by adding it to the picture in the group where it ended
- Select a longer piece of music.

### **Notes**

- The **Add background music** page also enables you to display information about a selected piece of music, set the volume for a piece of music, and preview your story.
- When you preview your story, the preview resolution is 320 x 240 pixels. Your final story may have a different resolution, depending on the activity you select on the **Save your story** page.
- You can edit your pictures on any page in Photo Story on which the film strip appears by right-clicking a picture, pointing to **Edit**, and then clicking the option you want. You can also delete, reorder, and customize motion for pictures by right-clicking a picture on the film strip and then pointing to or clicking the option that you want.
- You can save a project for your story at any time while working on the story by clicking the **Save Project** button. In the **Save As** dialog box, type a name for the project. You must save a project for your story to be able to edit it later. Projects created by using Photo Story 3 for Windows must use a .wp3 file name extension. Otherwise, Photo Story will not be able to open the file. By default, the project for your story is saved in your My Videos folder.

## **Saving your story**

You can select an activity for your story and save it. The activity that you select for your story determines which profiles or quality settings are available for your story. Default activities include saving the story to play on your computer, sending the story in an e-mail message, and saving the story for playing on portable devices such as Pocket PCs and Smartphones.

Note that if you save the story for playback on a portable device, you must use another program to copy the story to the device.

### **To save your story**

- 1. On the **Save your story** page, click an activity that is appropriate for your story.
- 2. In the **File name** box, type the path and a file name for the story, or click **Browse** to locate a specific folder or replace an existing story. For certain activities, such a sending the story in an e-mail message, the options in the **File name** box are not available. You cannot save the story or specify a file name or location until the **Completing Photo Story 3 for Windows** page is displayed.
- 3. If necessary, click the **Settings** button, and in the **Settings** dialog box, select a different profile for your story.
- 4. On the **Save your story** page, click **Next**.

If you want to return to the previous page, click **Back**.

### **Notes**

- If you choose not to name your story, Photo Story automatically names your stories incrementally (for example, PhotoStory1.wmv, PhotoStory2.wmv, and so on).
- To see if more activities are available on the Microsoft Web site, click **Check for more story activities on the Microsoft Web site on the Save your story** page.
- If your story contains a lot of pictures and Photo Story prerecorded music, it may take several minutes to build your story.
- When Photo Story saves the story to the location you specify, it also automatically adds a link to your story in your library in Windows Media Player.
- You can save a project for your story at any time while working on the story by clicking the **Save Project** button. In the **Save As** dialog box, type a name for the project. You must save a project for your story to be able to edit it later. Projects created by using Photo Story 3 for Windows must use a .wp3 file name extension. Otherwise, Photo Story will not be able to open the file. By default, the project for your story is saved in your My Videos folder.

# **Completing your story**

After you select an activity for your story, Photo Story displays the **Completing Photo Story 3 for Windows** page, which specifies the file name, the location of the story you created, and its file size. If you want, you can immediately view your story, or create a new one.

After you view your story, you may want to go back and change it. For example, you may want to add or delete some pictures, record different narration, change a title or background music, or change the profile. You can return to any Photo Story page by clicking **Back**.

### **Important**

- It is important to view your final story on the **Completing Photo Story 3 for Windows** page to ensure that you are satisfied with the results. After you quit Photo Story or begin creating a new story, you will not be able to change this story unless you also save the project file of your story.
- To save the project file and be able to edit your story later, you must click the **Save Project** button.

### **To continue using Photo Story after completing your story**

After you complete your story, do one of the following on the **Completing Photo Story 3 for Windows** page:

- To view the story you just created, click **View your story**.
- For certain activities, such a sending the story in an e-mail message, you cannot save the story or specify a file name or location until the **Completing Photo Story 3 for Windows** page is displayed. If you choose to **Send the story in an e-mail message**

on the **Save your story page**, the **Completing Photo Story 3 for Windows** page also displays two additional options: **Save a copy of your story to your computer**, and **Continue to mail your story**. Click the option you want to use.

- To start working on a new story or edit an existing project file, click **Create another story**. Clicking this link returns you to the **Welcome to Photo Story 3 for Windows** page. You can create a new story, or click **Edit a project** to edit an existing story.
- To change the story you just created, click **Back** to return to the previous pages, make any necessary changes, and then save your story and, optionally, the project file.

For example, if the file size of your story is too large, you may want to return to the **Save your story** page, change the settings by selecting a different profile, and then save the story with the updated quality settings.

## **Viewing your stories**

After you create video stories, there are several ways you can view the stories by using Photo Story or other programs. Although the Windows XP operating system is required to use Photo Story and to create video stories, your friends and family do not need this software to play your stories on their computers. Your friends and family can watch your story on a computer running Windows 98 Second Edition, Windows Millennium Edition, Windows 2000, or Windows XP. They can use any program that plays Windows Media Video (WMV) files, such as Windows Media Player version 7 or later, to view your stories.

### **To view the stories you created**

Do one of the following to view your stories:

- After you create a story, on the **Completing Photo Story 3 for Windows** page, click **View your story**.
- Start Photo Story, click **Play a story**, click the story you want to play, and then click **Play**.
- Go to the folder where you saved the story, and then double-click that story. The default folder location for saving your stories is the My Videos folder. You can open the story by using any program that plays Windows Media Video files.
- In Windows Media Player 10, click **Library**, expand **Auto Playlists**, click **Photo Story 3 Playlist**, and then double-click the story you want to play.
- In Windows Media Player 10, click **Library**, expand **All Video**, expand **Genre**, click **Photo Story**, and then double-click the story you want to play.

### **Note**

 If people attempt to play your video stories on computers that do not have Windows Media Player 10 installed, the Player will prompt them to download the required

# **Editing your stories**

To edit a story, you must have saved the project file (a file with a .wp3 or .psc file name extension) of the story when you saved the story or when you quit Photo Story.

Note that files that have the .psc file name extension were created using an earlier version of Photo Story.

## **To edit a story**

- 1. On the **Welcome to Photo Story 3 for Windows** page, click **Edit a project**.
- 2. In the **Open** dialog box, click the project file (with a .wp3 or .psc file name extension) of the story you want to edit, and then click **Open**. By default, project files are saved to your My Videos folder.
- 3. Make any changes to your story that you want, such as adding and removing pictures, recording or deleting narration, rearranging pictures, changing the panning and zooming effects by customizing motion, changing or adding titles, and changing the background music.
- 4. When you have finished making changes, on the **Save your story** page, select an activity for your story, and type a different file name for the new story if you do not want to replace the existing story.
- 5. If you want to save the new project file as well, click the **Save Project** button. Type a different file name for the new project if you do not want to replace the existing project. By default, the project file has a .wp3 file name extension.Click **Next**.
- 6. If your edited story and project files have the same file names as existing files, you are prompted about replacing the existing story or project. Click **Yes** to replace existing files or click **No** to specify different file names.

## **Notes**

- If you use Photo Story 3 for Windows to open and then save a project file with a .psc file name extension, the project file will be saved with a .wp3 file name extension.
- Photo Story projects with a .psc file name extension were created using an earlier version of Photo Story. If you open these projects in Photo Story 3 for Windows, the position of the story title text will change, panning and zooming effects are recalculated, and the default duration is customized.
- You can save a project for your story at any time while working on the story by clicking the **Save Project** button. In the **Save As** dialog box, type a name for the project. You must save a project for your story to be able to edit it later. Projects created by using Photo Story 3 for Windows must use a .wp3 file name extension. Otherwise, Photo Story will not be able to open the file. By default, the project for your story is saved in your My Videos folder.

## **Tips and tricks**

The tips and tricks described in this section may help you enhance your stories.

We are discovering new ways to use Photo Story 3 for Windows to create even better photo stories all the time. For the latest tips and tricks discovered by our testers and users like yourself, visit the [Tips and Tricks page](http://go.microsoft.com/fwlink/?LinkId=33921) on the Microsoft Web site.

## **Configuring your microphone**

Before you start narrating your pictures, click the **Configure Microphone and Set Recording Volume** button to test your microphone. It is important to make sure that the microphone is capturing your voice correctly and that the volume is set properly before you start to narrate your story. After you preview your story, you may need to reconfigure the microphone if you are not satisfied with the narration quality or volume.

If no microphone is installed on your computer and you attempt to record narration, Photo Story may record static noise instead. If you do not have a microphone, you can use the **Customize Motion** dialog box to specify the number of seconds that a picture without narration will display. For more information about customizing motion, see [Customizing](mk:@MSITStore:C:/Users/Alan/Desktop/PhotoStory(2).chm::/htm/photostory_jkjw.htm)  [motion and selecting transitions.](mk:@MSITStore:C:/Users/Alan/Desktop/PhotoStory(2).chm::/htm/photostory_jkjw.htm)

## **Narrating your pictures**

If you want to put together your story quickly, you can import your pictures, but not record any narration. If you have time, you can choose to record narration for some or all of your pictures. As you record narration, it is recommended that you preview your story so you can check the recording volume.

## **Maintaining Photo Story settings**

To make it easier to create multiple stories, Photo Story maintains many of the settings from the previous story, including the folders you browsed when importing pictures and the background music you added.

## **Selecting the video quality setting**

After you select the profile or quality settings and save your story, preview the final story to ensure that the video playback is acceptable. If the video quality is poor (for example, the video stalls or skips frames), you may want to return to the **Save your story** page and click **Settings** to select a different profile to use different video quality settings.

You should also consider the computers that other people will use to play your story. If some of these computers do not support the higher quality settings, you may want to change the profile used for your story.

## **Playing your story**

Your friends and family do not need Photo Story 3 for Windows to play your stories on their computers. Your friends and family can watch your story on a computer running Windows 98 Second Edition, Windows Millennium Edition, Windows 2000, or Windows XP. They can use any program that plays Windows Media Video (WMV) files, such as Windows Media Player version 7 or later, to view your stories.

If people attempt to play your stories on computers that do not have Windows Media Player 10 installed, the Player will prompt them to download the required video codec from the Microsoft Web site.

If you want to play your stories on a portable device that is not listed in the **Activities** list on the **Save your story** page, click **Check for more story activities on the Microsoft Web site** to see if profiles for your portable device are available.

## **Adding special effects and transitions**

You can add Windows Movie Maker-like effects and transitions to the pictures in your stories.

## **Creating VCDs and DVDs**

To create Video CDs (VCDs) or DVDs that include your stories, you can import your stories into a VCD or DVD authoring program that supports WMV files, and then use that program to burn a VCD or a DVD for playback in a CD or DVD player.